## **Procedures for Installing WebSAMS CA Certificate in Workstation**

### **Background**

When users access the WebSAMS login page from workstations, which are outside the WebSAMS network, with no WebSAMS root CA certificate installed, the following warning message can usually be found:

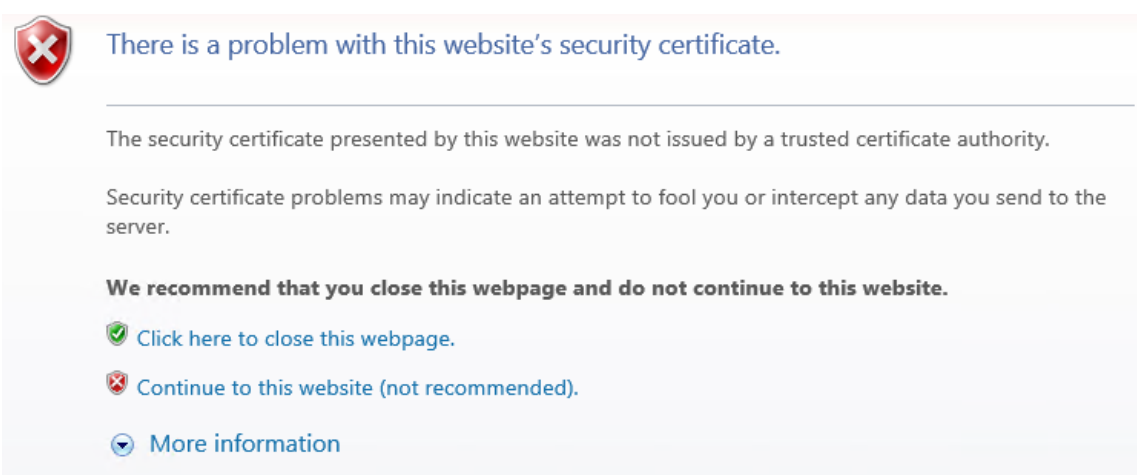

This document is to guide users how to download and install the root certificate in the client workstation.

# **Procedures**

### **A. Checking of Certificate Issuer**

- 1) Go to the WebSAMS login page. Click the "Certificate Error" at right corner next to the address bar.
- 2) View the certificates.

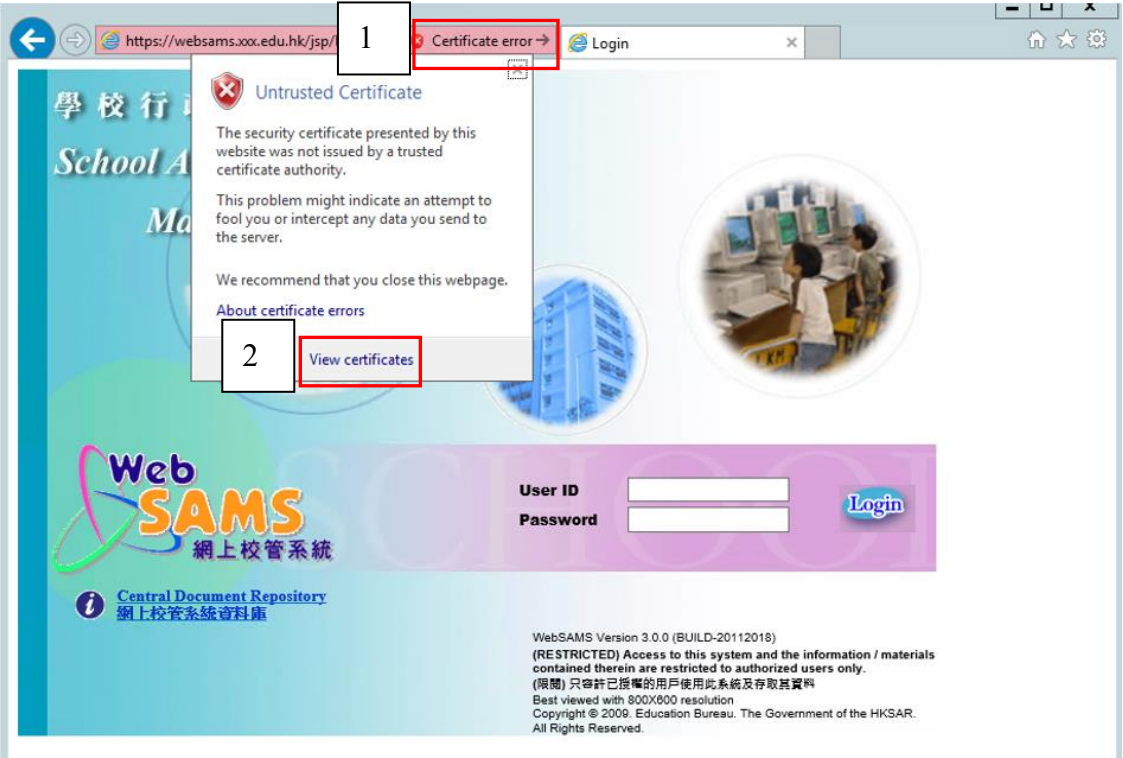

3) Check the "Issued by". It should be EDB.

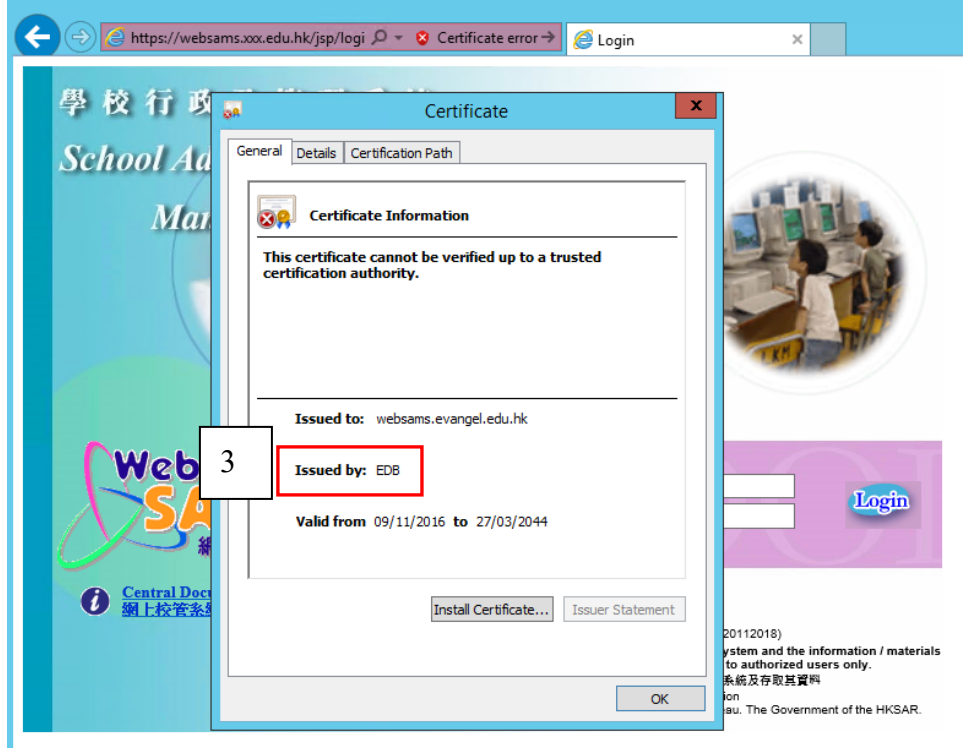

## **B. Download the Certificate from WebSAMS Download website**

1) Click the following URL to download the EDB certificate.

[https://cdr.websams.edb.gov.hk/Files/Sys\\_sec/Sys\\_operation/edbcacert.cer](https://cdr.websams.edb.gov.hk/Files/Sys_sec/Sys_operation/edbcacert.cer)

2) Choose the download location, and then click "Save".

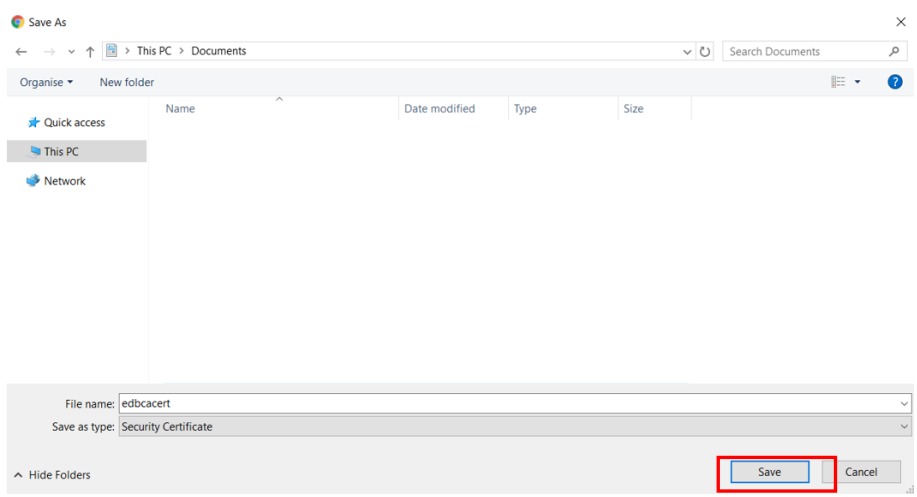

# **C. Import the Certificate into Internet Explorer**

1) Double click the downloaded file and the following screen will pop up. Clicks the "Install Certificate…" button.

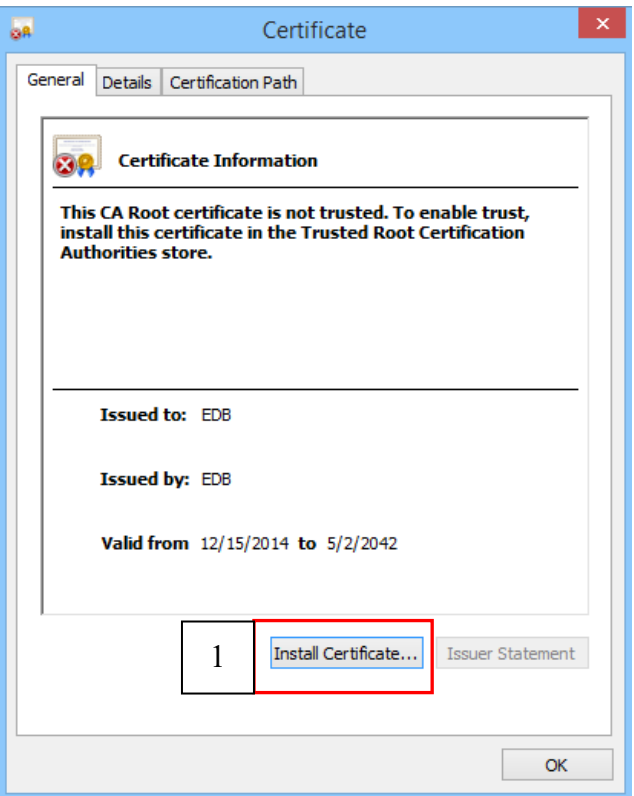

2) The following screen will be shown. Click the "Next" button.

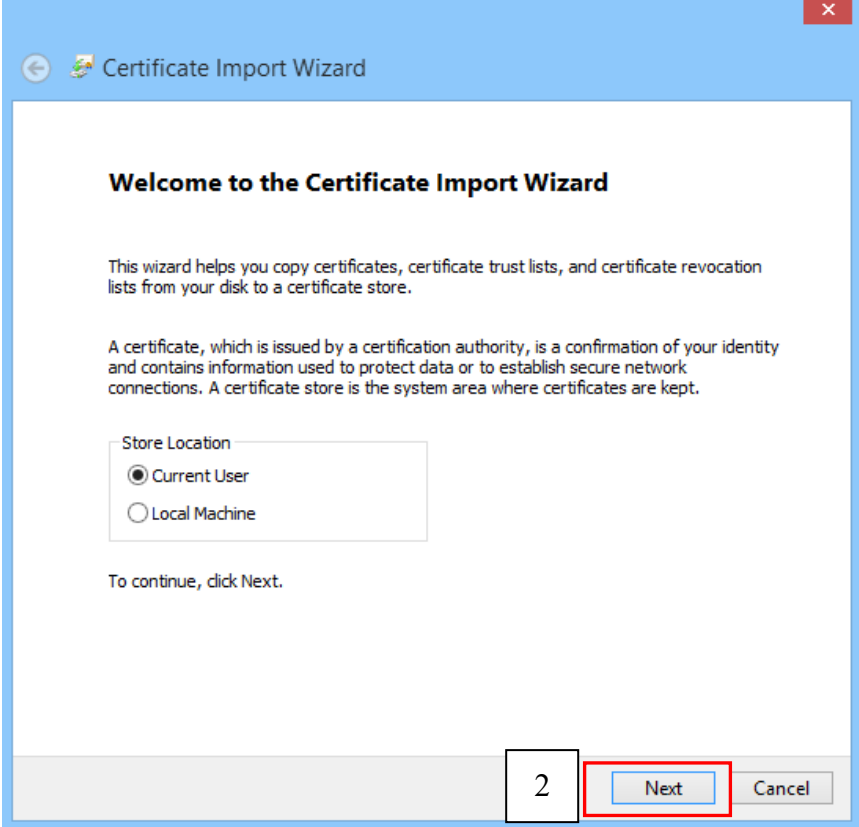

3) The following screen will be shown. Choose the option "Place all certificates in the following store" and click "Browse" button.

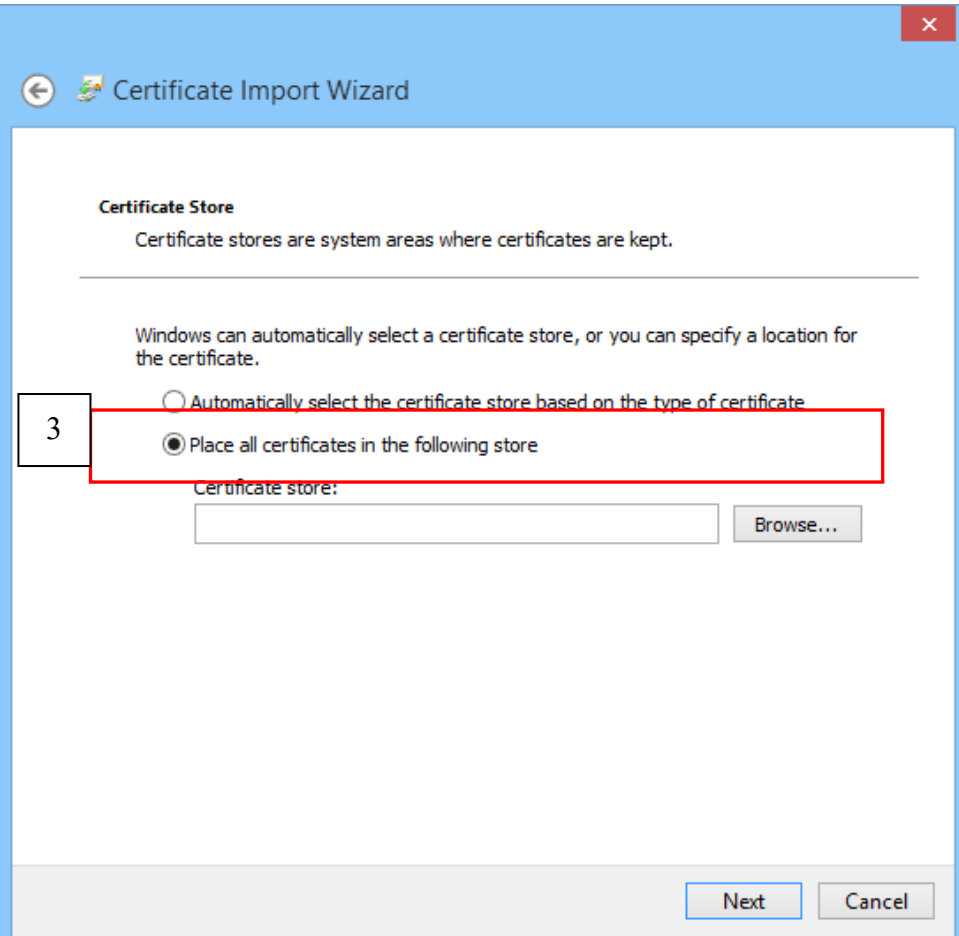

4) Select "Trusted Root Certification Authorities" and click "OK".

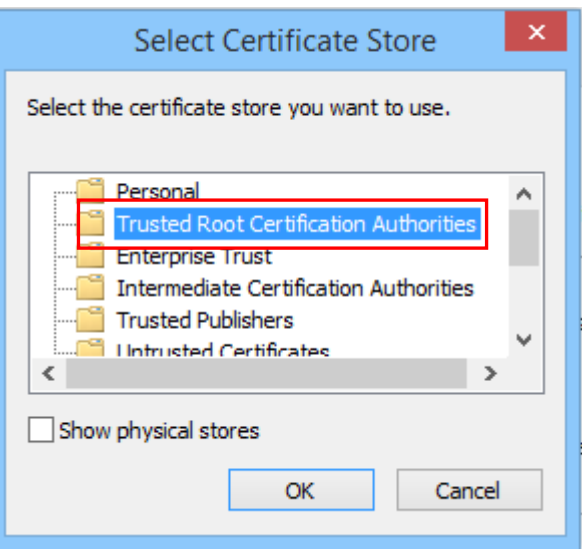

5) Click the "Next" button to continue.

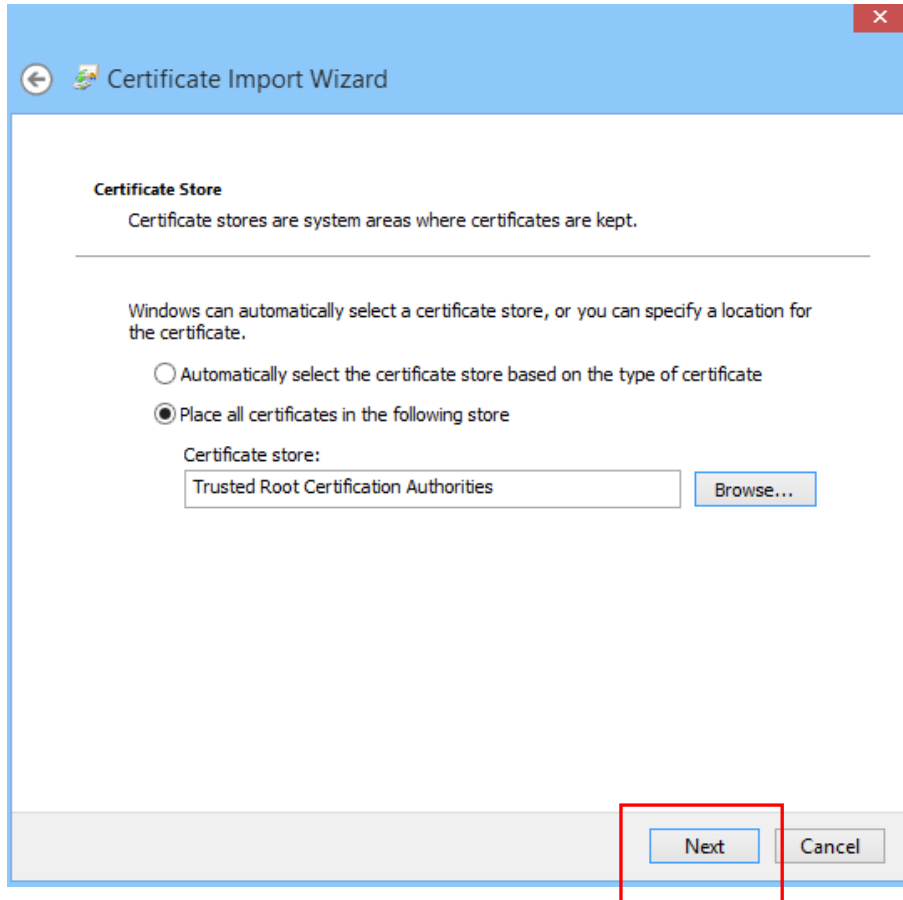

6) The following screen will be shown. Clicks "Finish" button.

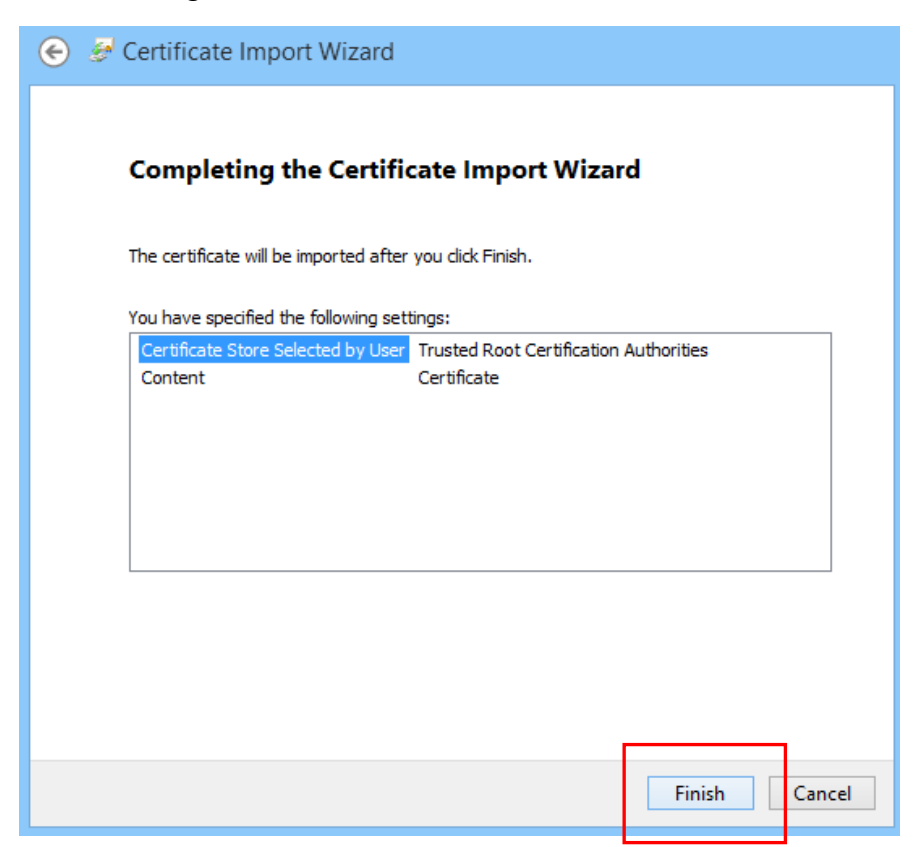

7) Click "Yes" button in the following screen.

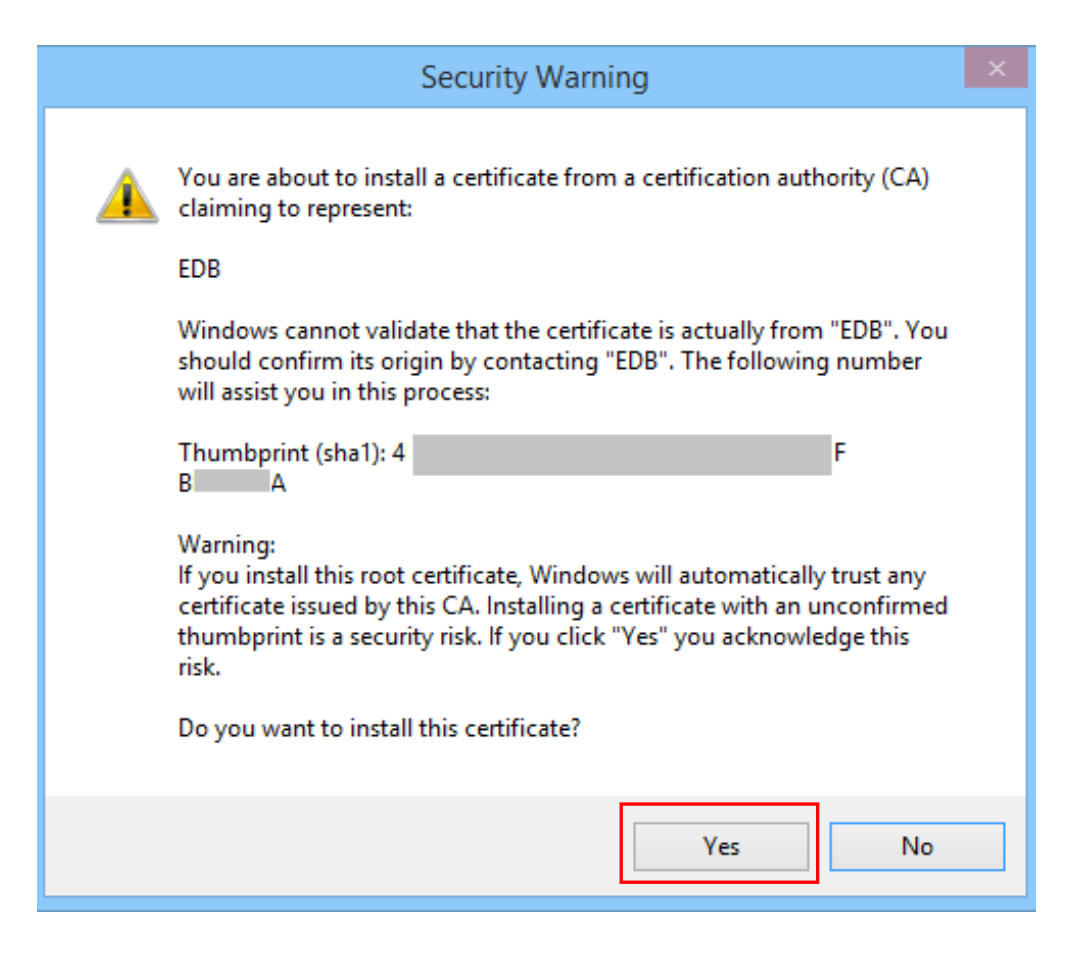

8) "The import was successful" message should be shown.

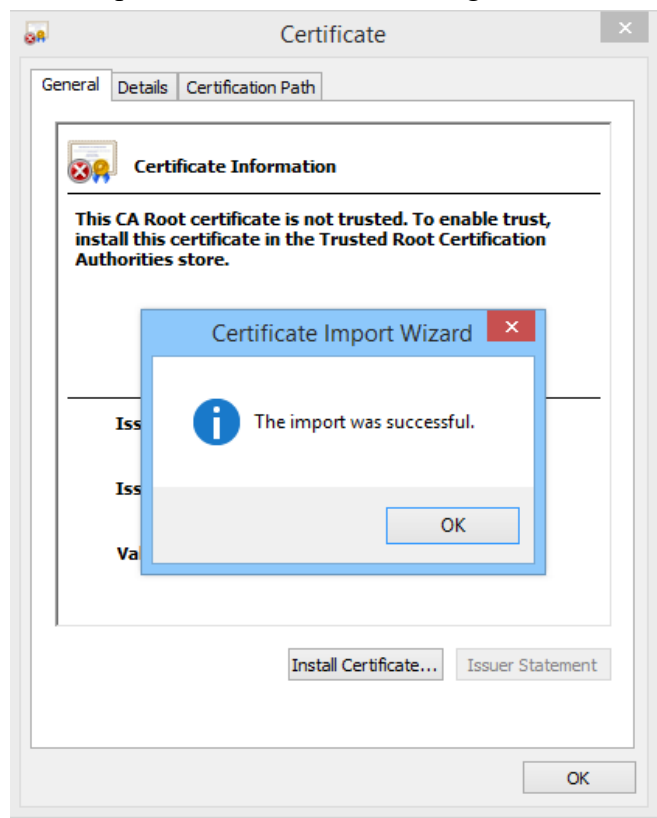

### **D. Verify the certificate**

1) If the certificate has been installed successfully, user can find a new record added in the Internet Explorer setting at Tools > Internet Option > Content > Certificates > Trusted Root Certification Authorities.

Certificate of **EDB** should be shown as follows:

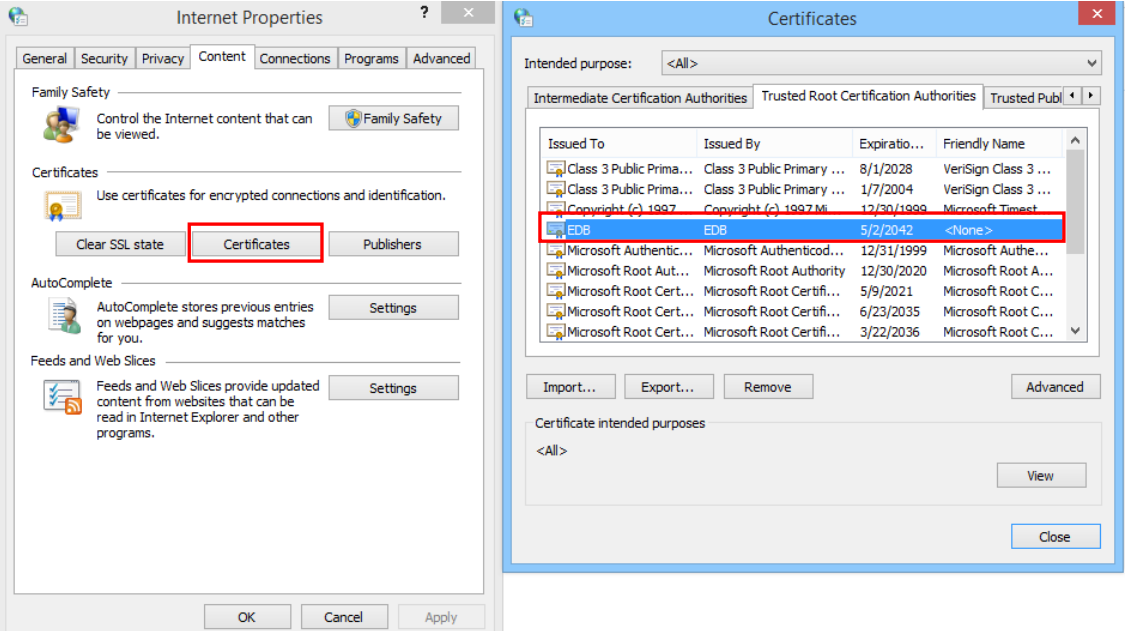

2) A lock will be displayed inside the Internet Explorer when connecting WebSAMS.

Before import of CA certificate,

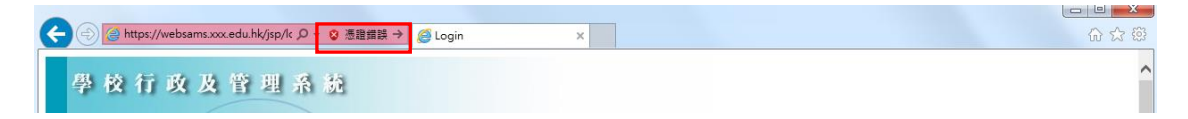

After import of CA certificate,

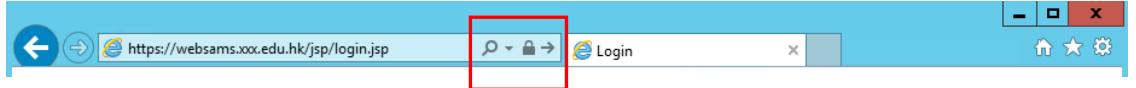

- End -